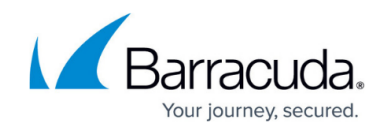

## **Setting the Microsoft Patching Schedule**

<https://campus.barracuda.com/doc/90441037/>

The Microsoft Patching Schedule determines options such as patching frequency and recurrence, and reboot behavior.

- 1. In the **Patching Schedules** area, click the link for the patching schedule.
- 2. In the **Start Time** box, type a start time for when patching will begin. Alternatively, you can click the clock icon to select a time from the list.
- 3. In the **Recurrence Pattern** area, select whether you want patches to run daily, weekly, or monthly.
	- By default, devices do not reboot after patching.
- 4. To control how devices are rebooted, in the **Reboot Options** area, select one of the following options:
	- To force a reboot, select the **Force a reboot when an update requires one** button. Use this option when you do not want to allow the device user to postpone the reboot. Devices reboot regardless of whether a user is logged on or not.
	- $\circ$  If you do not want the device to automatically reboot when a user is logged on, select the **Consider logged on users** button, and then select **Do not reboot** to prevent the device from rebooting when a user is logged on, or select **Auto reboot after installation** to prompt the user that the device requires rebooting.

Some Microsoft updates cause a server to reboot even if you choose the **Do not reboot** button. This behavior does not come from Barracuda Managed Workplace, but is native to Windows. It is recommended that you read all details of a patch before applying it to a server.

- 5. If you selected the **Auto reboot after installation** option, set the following reboot prompt settings:
	- 1. In the **Prompt to reboot after** list, specify a time after which a prompt appears on the device.
	- 2. In the **Repeat prompt to reboot every** list, specify in minutes how often to repeat the prompt.
- 6. In the **Missed Installation Options** area, select the **wait X minutes after the next system startup to install** button and enter a value for X in minutes between 1 and 60, or select the **wait until next scheduled time to install** option to define how missed installations are handled.
- 7. Click **Save**.
- 8. Perform any of the following procedures:
	- o Setting the Automation Schedule
	- o [Setting the Antivirus Schedule](http://campus.barracuda.com/doc/90441057/)
	- [Suppressing Alerts During an Execution Schedule](http://campus.barracuda.com/doc/90441044/)

## Barracuda Managed Workplace

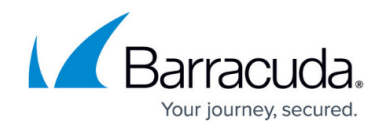

© Barracuda Networks Inc., 2021 The information contained within this document is confidential and proprietary to Barracuda Networks Inc. No portion of this document may be copied, distributed, publicized or used for other than internal documentary purposes without the written consent of an official representative of Barracuda Networks Inc. All specifications are subject to change without notice. Barracuda Networks Inc. assumes no responsibility for any inaccuracies in this document. Barracuda Networks Inc. reserves the right to change, modify, transfer, or otherwise revise this publication without notice.